## **10. Ajouter un document joint (< 32 Mo)**

## Principe identique à la galerie-photos (cf. 9)

Vérifier les types de documents acceptés par Spip

Vous pouvez ajouter une image ou un document depuis :

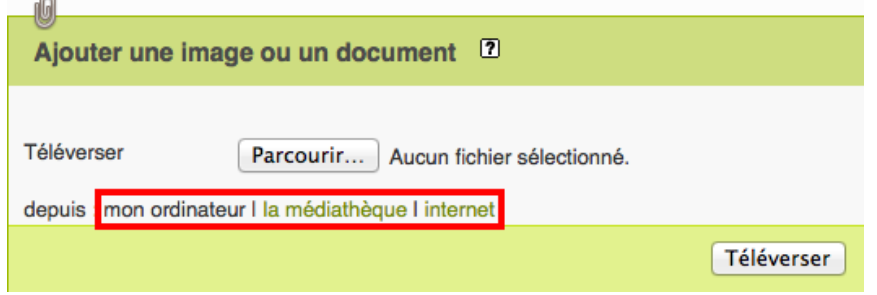

- } Votre ordinateur (fichiers sur le disque dur)
- } La médiathèque du site (Lire le guide "Administrer son site Spip")
- ▶ Internet (Lire 16. Documents joints > 120 Mo)

## Ajouter un document joint

- 1. Aller dans l'espace privé sur un article non modifié
- 2. Tout en bas à droite, cliquer **[Ajouter un document] > [Ouvrir]**
- 3. Une fois le fichier sélectionné, cliquer **[Téléverser]** (i.e. télécharger). Attention : selon la taille du fichier, cette opération peut prendre du temps.

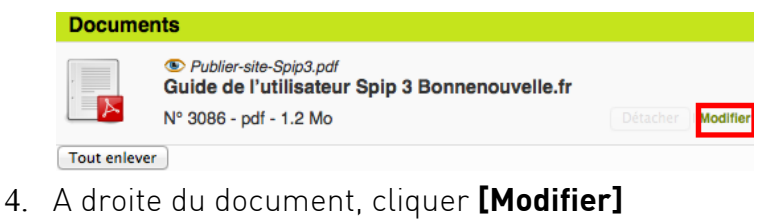

- 5. Renseigner le champ **[Titre du document]** pour guider l'internaute et aussi améliorer le référencement du contenu.
- 6. Vous pouvez préciser une description, des crédits ou modifier la vignette.
- Les documents s'affichent dans l'ordre par
	- 1. n° du titre du document,, puis par
	- 2. n° du document, le plus récent en haut

afficher le PDF au format paysage en 740 pixels de large

- 7. **[Enregistrer]**
- 8. **[Voir en ligne]** pour tester et recalculer

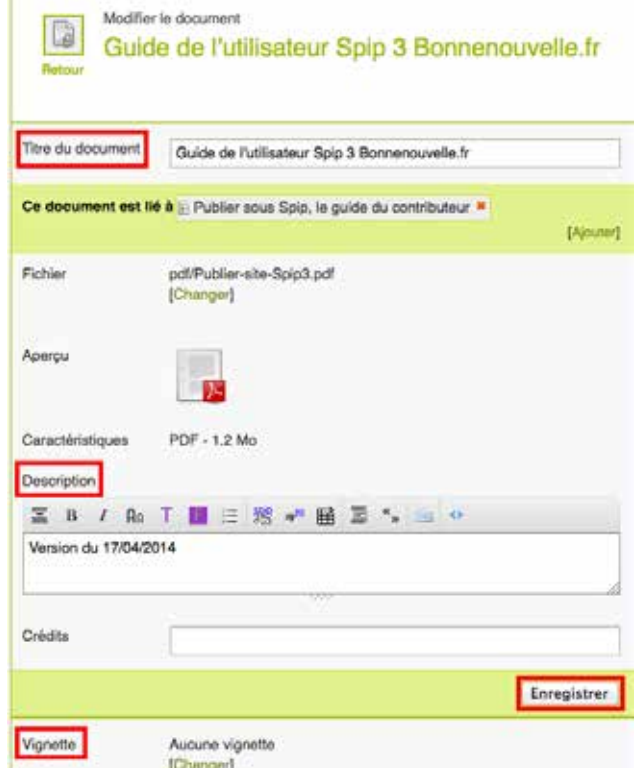